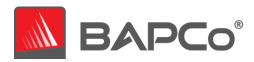

# BAPCo® CrossMark® User Guide

Revision: 1.6

# **Revision History:**

- 1.0 Initial version of CrossMark User Guide.
- 1.1 Updated run rules to clarify publication of relative comparisons
- 1.2 Added localized screenshots
- 1.3 Modified User Guide to add Android OS support
- 1.4 Modified User Guide to add sideload installer
- 1.5 Added Windows 11 references
- 1.6 Modified User Guide to add Linux support

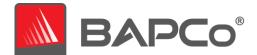

| 1 | Intr  | oduction                                  | 5  |
|---|-------|-------------------------------------------|----|
| 2 | Seti  | up                                        | 6  |
|   | 2.1   | Image configuration                       | 7  |
|   | 2.2   | CrossMark installation                    | 7  |
|   | 2.2.1 | 1 Microsoft Store (Windows):              | 7  |
|   | 2.2.2 | 2 Apple App Store (iOS/iPadOS):           | 7  |
|   | 2.2.3 | Apple App Store (macOS):                  | 7  |
|   | 2.2.4 | 4 Google Play Store (Android):            | 7  |
|   | 2.2.5 | 5 BAPCo store (Windows):                  | 8  |
|   | 2.2.6 | 5 BAPCo store (Linux):                    | 11 |
|   | 2.3   | CrossMark uninstallation                  | 12 |
|   | 2.3.1 | 1 Microsoft Store (Windows):              | 12 |
|   | 2.3.2 | •                                         |    |
|   | 2.3.3 |                                           |    |
|   | 2.3.4 | 4 Google Play Store (Android):            | 12 |
|   | 2.3.5 | BAPCo store (Windows):                    | 12 |
|   | 2.3.6 | BAPCo store (Linux):                      | 13 |
| 3 | Run   | nning CrossMark                           | 14 |
|   | 3.1   | CrossMark interface                       | 14 |
|   | 3.2   | CrossMark pro version                     | 16 |
|   | 3.3   | CrossMark trial version                   | 16 |
|   | 3.4   | CrossMark enterprise version              | 17 |
|   | 3.5   | CrossMark Linux version (Free/Enterprise) | 18 |
| 4 | Ben   | chmark settings                           | 20 |
| 5 | Res   | ults generation and display               | 22 |
|   | 5.1   | Viewing additional results                | 22 |
| 6 | Res   | ults submission                           | 23 |
|   | 6.1   | Submit results by web browser             | 23 |
|   | 6.2   | Submit from CrossMark                     | 23 |
| 7 | Lan   | guage Support                             | 25 |
|   | 7.1   | Portuguese language screenshots           | 25 |

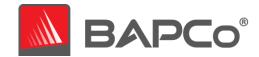

|   | 7.2   | Simplified Chinese language screenshots                                                               | 26   |
|---|-------|----------------------------------------------------------------------------------------------------|------|
|   | 7.3   | French language screenshots                                                                           | 27   |
|   | 7.4   | German language screenshots                                                                           | 28   |
|   | 7.5   | Russian language screenshots                                                                          | 29   |
|   | 7.6   | Japanese language screenshots                                                                         | 30   |
|   | 7.7   | Polish language screenshots                                                                           | 31   |
|   | 7.8   | Spanish language screenshots                                                                          |      |
| _ |       |                                                                                                    |      |
| 3 | Syst  | tem Configuration Guide                                                                               | . 34 |
|   | 8.1   | Required settings                                                                                     | 34   |
|   | 8.1.1 | Disable User Account Control (UAC)                                                                    | 34   |
|   | 8.1.2 | 2 Disable Low Battery Actions                                                                         | 34   |
|   | 8.1.3 | B Disable Windows Update                                                                              | 34   |
|   | 8.1.4 | Disable WinSAT service                                                                                | 34   |
|   | 8.1.5 | 5 Disable Windows Search                                                                              | 34   |
|   | 8.1.6 | 5 Disable Diagnostic policy service                                                                   | 34   |
|   | 8.1.7 | 7 Disable SysMain service                                                                             | 34   |
|   | 8.1.8 | 3 Create BAPCo Power Scheme                                                                           | 35   |
|   | 8.1.9 | 9 Set Power Plan Type to "High Performance"                                                           | 35   |
|   | 8.1.1 | LO Set CPU High Performance                                                                           | 35   |
|   | 8.1.1 | Disable Windows Defender                                                                              | 35   |
|   | 8.1.1 | Disable Tamper protection                                                                             | 35   |
|   | 8.1.1 | 13 Disable Hard Disk Timeout                                                                          | 35   |
|   | 8.1.1 | L4 Disable Memory integrity                                                                           | 35   |
|   | 8.2   | Steps for modifying each setting                                                                      | 36   |
|   | 8.    | 2.1.1 Windows                                                                                         |      |
|   |       | 8.2.1.1.1 Adjust the power and performance settings in Windows                                        |      |
|   |       | 8.2.1.1.2 Set Power Plan Type to "High Performance"                                                   |      |
|   |       | 8.2.1.1.3 Disable WinSAT                                                                              |      |
|   |       | 8.2.1.1.4 Disable all Windows updates                                                                 | 39   |
|   |       | 8.2.1.1.5 Disable tamper protection                                                                   | 40   |
|   |       | 8.2.1.1.6 Disable Windows Search, Diagnostic Policy Service and SysMain services                      |      |
|   |       | 8.2.1.1.7 Disable Windows defender                                                                    | 42   |
|   |       | 8.2.1.1.7.1 Method 1 in Windows 10 - Using Group policy editor (Recommended)                          | 42   |
|   |       | 8.2.1.1.7.2 Method 2 in Windows 10 - Using Registry editor                                            | 42   |
|   |       | 8.2.1.1.7.3 Method 3 for Windows 11 – Using Settings                                                  | 42   |
|   |       | <b>8.2.1.1.8</b> Additional settings required only for Windows version: Windows 10 2004.19041.450 and |      |
|   |       | above to globally turn off security setting including defender                                        | 43   |
|   |       | 8.2.1.1.9 Disable User Account Control Settings                                                       | 44   |
|   |       | 8.2.1.1.9.1 Method 1 - Using Group policy editor (Recommended)                                        | 44   |
|   |       | 8.2.1.1.9.2 Method 2 - Using Registry editor                                                          | 45   |
|   |       | 8.2.1.1.10 Disable Memory integrity for Windows 11                                                    | 46   |
|   |       |                                                                                                    |      |

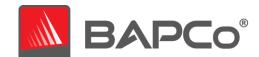

|                  | 8.2.1.1.11 Backup Windows Registry                            | 47 |
|------------------|---------------------------------------------------------------|----|
|                  | 8.2.1.2 MacOS                                                 | 48 |
|                  | 8.2.1.2.1 Adjust the performance and sleep settings for MacOS | 48 |
| 9 S <sub>J</sub> | ystem setup for CrossMark Linux                               | 49 |
| 9.1              | Setting up Linux terminal/ Crostini on Chromebooks            | 49 |
| 9.2              | Setting up Crosh shell on Chromebooks                         |    |
| 9.2              |                                                               |    |
| 10               | Automated Installation                                        | 51 |
| 11               | Automated execution                                           | 52 |
| 12               | Automated data collection                                     | 53 |
|                  |                                                               |    |
| 13               | Tips for Usage                                                | 54 |
| 13.1             | Best Practices                                                | 54 |
| 13               | 3.1.1 Run time information                                    | 54 |
| 13               | 3.1.2 Error handling                                          | 55 |
| 13               | 3.1.3 Stopping a run in progress                              | 55 |
| 13.2             | 2 Reference system                                            | 56 |
| 14               | Scenarios                                                     | 57 |
| 14.1             | l Productivity                                                | 57 |
| 14.2             | 2 Creativity                                                  | 57 |
| 14.3             | Responsiveness                                                | 57 |
| 15               | Support                                                       | 58 |
| 16               | CrossMark Benchmarking Rules v1.1                             | 60 |
|                  |                                                               |    |
| 16.1             | L Benchmark Execution                                         | 60 |
| 16.2             | 2 Full Disclosure Report                                      | 61 |
| 16.3             | Publication                                                   | 61 |
| 16.4             | Relative Performance                                          | 62 |
| 16.5             | 5 Availability                                                | 62 |
| 16.6             | 5 FDR Processing                                              | 62 |
| 16.7             | 7 Publication of Results on Non-OEM Platforms                 | 63 |

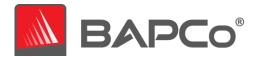

# 1 Introduction

CrossMark® is an easy to run and cross-platform benchmark that measures the overall system performance and system responsiveness using models of real-world applications. CrossMark® supports devices running Windows, iOS, Android (ChromeOS is not supported) and macOS platforms.

This document is intended as a user manual to assist with the installation, configuration, and execution of CrossMark. For a technical overview of CrossMark, please download the CrossMark Whitepaper published on the BAPCo website: www.bapco.com

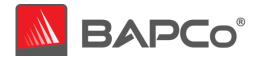

# 2 Setup

Before attempting to install or run CrossMark, verify that the test system meets the recommended minimum system configuration for running the benchmark. Visit the BAPCo Benchmarks YouTube channel for video tutorials to assist with installing and running CrossMark.

#### Windows:

- **CPU**: 2015 or newer x86 processor (Intel 6<sup>th</sup> Generation Core or AMD 7000 series APU)
- **RAM:** 4 GB
- HDD/SSD: 10GB of free space on the primary drive
- Operating System: Microsoft® Windows® 10 64-bit version 1803 (RS4) or higher, Microsoft® Windows® 11 64-bit version 21H2 or newer.
- Resolution: 1024x768 or 1366x768
- Language Localization of Application on Windows: English (US), Brazilian Portuguese, Simplified Chinese, French, German, Russian, Japanese, Polish, Spanish (SP) based on language settings of the operating systems. For all other languages, it defaults to English.

#### macOS:

- RAM: 4 GB
- Operating System: OSX 10.9.5(2015) or later
- **Resolution:** 1024x768 or 1366x768
- Language Localization of Application on macOS: English (US), Brazilian Portuguese, Simplified Chinese, French, German, Russian, Japanese, Polish, Spanish (SP) based on language settings of the operating systems. For all other languages, it defaults to English.

# iOS/iPadOS:

- RAM: 4 GB
- Operating System: iOS 12.0 version or higher
- Language Localization of Application on iOS/iPadOS: English (US), Brazilian Portuguese, Simplified Chinese, French, German, Russian, Japanese, Polish, Spanish (SP) based on language settings of the operating systems. For all other languages, it defaults to English.

### Android (ChromeOS is not supported):

- RAM: 4 GB
- Operating System: Android 8.0 version or higher
- Language Localization of Application on Android: English (US), Brazilian Portuguese, Simplified Chinese, French, German, Russian, Japanese, Polish, Spanish (SP) based on language settings of the operating systems. For all other languages, it defaults to English.

### Linux:

- RAM: 4 GB
- Operating System:

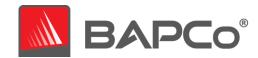

- o Linux x86\_64 supported on major distributions having GLIBC 2.23 and above.
- o Linux aarch64 (ARM64) support on major distributions having GLIBC 2.27 and above.
- o Chromebooks (x86\_64, aarch64) via Linux aka Crostini and via crosh shell
- Language Localization of Application on iOS/iPadOS: English (US).

### 2.1 Image configuration

For best results, CrossMark should be installed to a supported operating system, with updated hardware drivers. CrossMark includes a document that will help the user in making changes to the system in preparation for running the benchmark for optimal results. See the system configuration guide section for more information on image configuration.

#### 2.2 CrossMark installation

Follow these steps to install CrossMark:

### 2.2.1 Microsoft Store (Windows):

- 1. Go to the Start ## button, and then from the apps list select Microsoft Store.
- 2. Visit the Apps or Games tab in Microsoft Store.
- 3. To search the app, select Search at the end of the row and type 'CrossMark'.
- 4. Select 'CrossMark', and then select Get.

# 2.2.2 Apple App Store (iOS/iPadOS):

- 1. From a Home screen, tap **App Store** . To install apps, you must sign in with your Apple ID or create one.
- 2. Tap **Search** (at the bottom) then enter 'CrossMark'
- 3. Tap the app.
- 4. Tap GET then tap INSTALL. If you have a compatible iPhone with Face ID enabled, double-tap the side button and look at the screen to authenticate.
- 5. If prompted, sign in to the App Store to complete the install.

# 2.2.3 Apple App Store (macOS):

- 1. Open the App Store app 🔼. To install apps, you must sign in with your Apple ID or create one.
- 2. Browse or search for 'CrossMark' in the search field (in left side panel).
- 3. Click the Get button. If you see the "Open" button instead of a Get button, you have already bought or downloaded that app.
- 4. If prompted, sign in to the App Store to complete the install.

### 2.2.4 Google Play Store (Android):

- 1. On your device, open Google Play Store ▶. To install apps, you must sign in with your Gmail ID or create one.
- 2. Tap **Search** bar (at the top) then enter 'CrossMark'
- 3. Tap the app.
- 4. Tap INSTALL to install the application. Provide the required authentication if required. If you see the "Open" button instead of an Install button, you have already bought or downloaded that app.
- 5. Once installation is completed, click 'Open' to open CrossMark

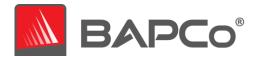

### 2.2.5 BAPCo store (Windows):

Follow these steps to install trial/enterprise version of CrossMark from BAPCo store:

- 1. Download CrossMark from the BAPCo store
  - a. Make a backup copy of the download zip to a USB key or other external drive for safe keeping
- 2. Unpack the benchmark files
  - a. Create a folder called CrossMark and unpack the contents of store download.
- 3. Double click on the file name Setup.exe and follow the prompts to complete installation

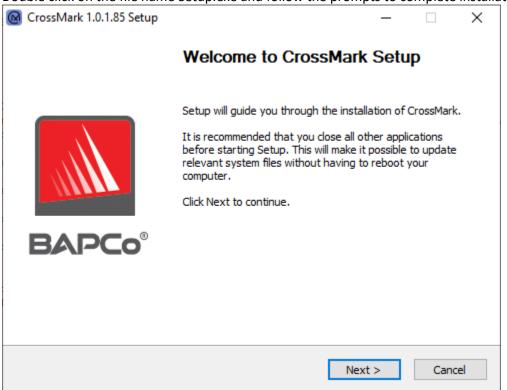

Figure 1: CrossMark installer window

At this point of installation user can choose to install trial version or enterprise version of CrossMark. By default, trial version is enabled. The trial version of CrossMark is valid for 7 days after the date of installation. The enterprise version of CrossMark can be purchased from BAPCo store. To install enterprise version of CrossMark, uncheck the checkbox next to 'Install trial version' text to unlock the text box to enter the serial number. Enter the serial number provided with benchmark package to install enterprise version of CrossMark. Click Next to continue.

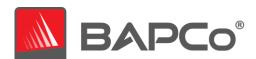

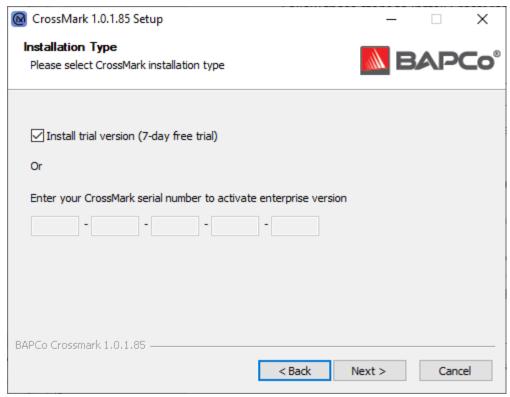

Figure 2: Installs trial version of CrossMark

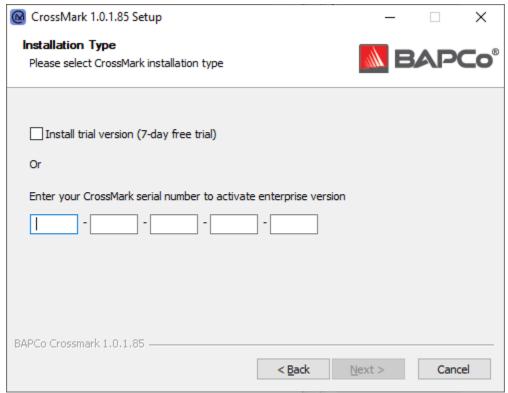

Figure 3: Enter a valid CrossMark serial number to install enterprise version of CrossMark

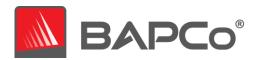

Read and accept BAPCo software EULA by clicking option 'I accept the terms of the License Agreement'. Then click Next.

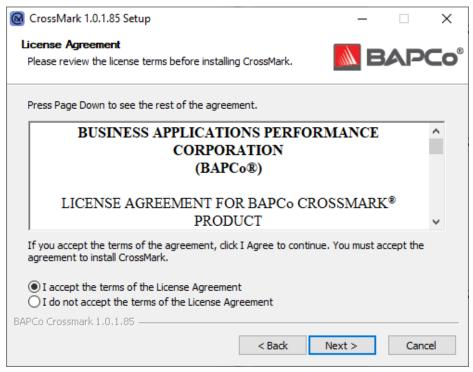

Figure 4:CrossMark EULA

Figure 5 shows full installation of the benchmark.

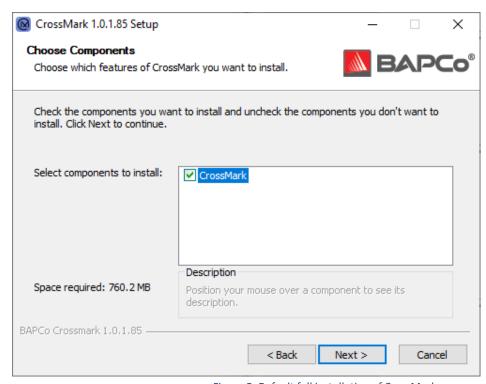

Figure 5: Default full installation of CrossMark

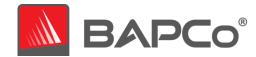

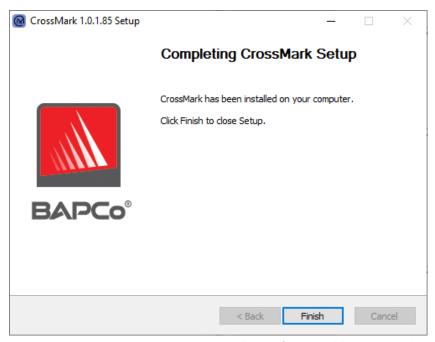

Figure 6: Installation of CrossMark has completed successfully

Once installation has completed, CrossMark could be found in Start Menu > BAPCo > CrossMark. Double click on CrossMark to launch the application.

- a) CrossMark standalone installer can also be installed through command line. See Make a directory CrossMark in the directory location from where CrossMark binary can be copied to from a removable media using the below commands
  - mkdir CrossMark
  - cp -r /media/removable/\*\*
- b) Crosh terminal is ready now. Continue with installation steps to successfully install and run CrossMark.

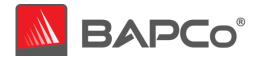

Automated Installation section for more details.

Once CrossMark application is downloaded and installed, the system settings changes from system configuration guide are recommended to get best performance score out of CrossMark. These settings are required only for systems using Windows and macOS operating system.

Once system settings have completed, please reboot the system before attempting to run CrossMark.

### 2.2.6 BAPCo store (Linux):

Follow these steps to install free/enterprise version of CrossMark (Linux) from BAPCo store:

- 1. Download CrossMark from the BAPCo store
  - a. The downloaded file is crossmark.tar.gz
- 3. Copy the crossmark.tar.gz to the file share
- 4. Extract the release using below commands on the bash to install free version of CrossMark (Linux).
  - a. tar -xvf crossmark.tar.gz
- 5. The enterprise version of CrossMark can be purchased from BAPCo store. Once enterprise serial key is purchased, run the following command on the bash to unlock enterprise version of CrossMark on Linux.
  - a. ./crossmark -sn <Serial key>

CrossMark is supported for Chromebooks via Linux aka Crostini and via crosh shell which is command shell environment provide in Chromebooks. The steps required to setup Chromebook on Linux are detailed here. As well as the steps required to setup crosh shell are detailed here.

### 2.3 CrossMark uninstallation

Follow these steps to uninstall CrossMark:

### 2.3.1 Microsoft Store (Windows):

- 1. Open your Start menu, scroll down the list of installed applications, and find CrossMark application.
- 2. Right-click on it, click Uninstall.

# 2.3.2 Apple App Store (iOS/iPadOS):

- 1. Tap and hold CrossMark app for few seconds, until a context menu open up for the app.
- 2. Select 'Remove App' from the context menu and click on 'Delete App' from the prompt that appears. Click on 'Delete' again for the next prompt.

### 2.3.3 Apple App Store (macOS):

- 1. Open the Applications folder from Finder.
- 2. Find CrossMark application in the Applications folder.
- 3. Drag the app to the Trash or select the app and choose File > Move to Trash.

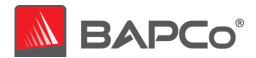

4. If you're asked for a username and password, enter the name and password of an administrator account on your Mac. This is probably the name and password you use to log in to your Mac.

# 2.3.4 Google Play Store (Android):

- 1. Tap and hold CrossMark app for few seconds, until a context menu open up for the app.
- 2. Select 'Uninstall' from the context menu and click on 'Ok' from the uninstallation confirmation prompt that appears.

# 2.3.5 BAPCo store (Windows):

CrossMark trial/enterprise versions can be uninstalled through the Windows Add/Remove programs in Control Panel.

- 1. Choose 'BAPCo CrossMark' from Add/Remove programs in Control Panel and click Uninstall.
- 2. Follow the prompts to complete uninstallation of CrossMark.

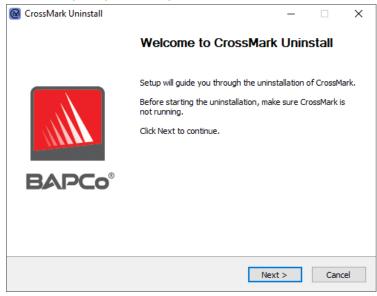

Figure 7: CrossMark uninstaller window

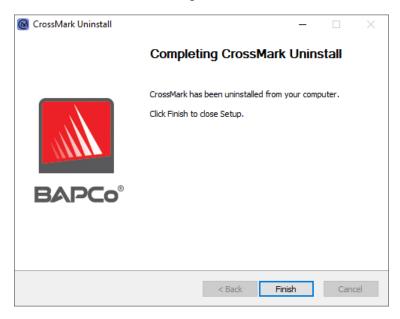

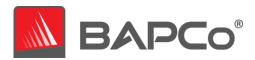

Figure 8: Uninstallation of CrossMark completed successfully

# 2.3.6 BAPCo store (Linux):

CrossMark Linux free/enterprise versions can be uninstalled by simply removing the CrossMark folder containing binary from device using below command

1. rm -r CrossMark

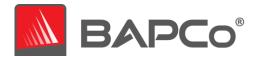

# 3 Running CrossMark

Start CrossMark by clicking on the app from start menu for Windows, finder for macOS and apps library for iOS and Android to launch the main interface as illustrated in Figure 9 below.

CrossMark is an easy to run benchmark application which produces the score in one click of 'Run Benchmark' button. CrossMark is available in free and pro versions. See the CrossMark PRO VERSION section for more details. supports running the benchmark without network connection, viewing of results PDF, submission of results manually and control on automatic submission of results to server. CrossMark pro version may also be launched via command line. See the AUTOMATED EXECUTION section for more details.

#### 3.1 CrossMark interface

First time when CrossMark is launched, End User License Agreement (EULA) is displayed to the user and prompted for acceptance or cancellation of license agreement as shown in Figure 9Error! Reference source not found. The application cannot be ran until the EULA is accepted. User can click the Accept button to indicate the acceptance of EULA.

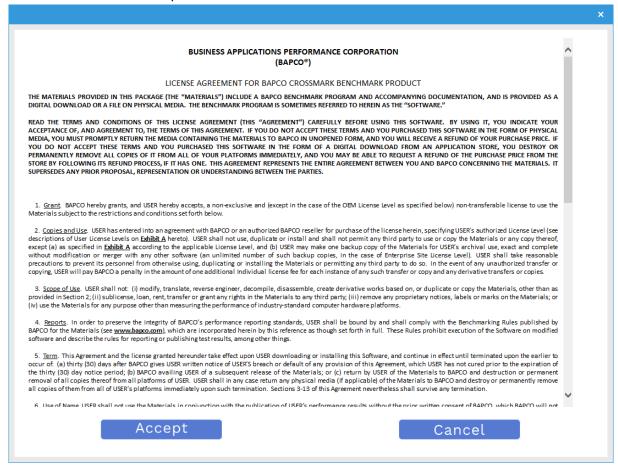

Figure 9: CrossMark EULA screen

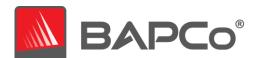

CrossMark includes simple user interface, which shows the overall score, scenario scores and chart that represent scores from multiple runs and how it aligns with calibration score. Figure 10 indicates a snapshot of CrossMark when its first launched after new installation.

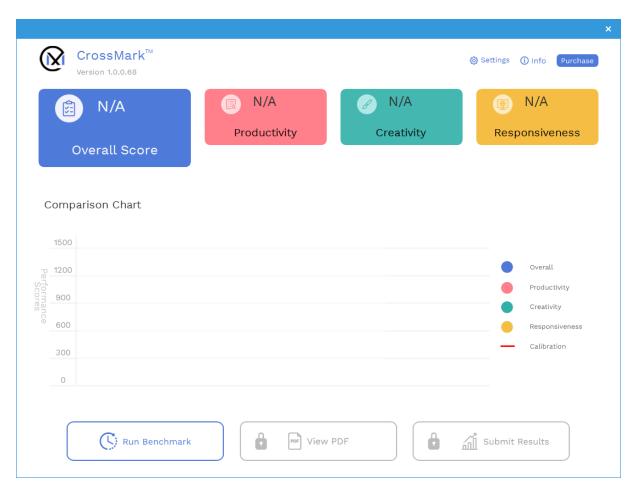

Figure 10: CrossMark main UI free version.

To launch a benchmark run with default configuration just click 'Run Benchmark' button on the UI. The default configuration will do the following:

- Run one iteration of all three scenarios.
  - The project name will be 'Project001' for the first project. Subsequent projects will be named 'Project002', 'Project003', and so on.
- Conditioning run will be executed but will not be part of the performance score calculation.
- Automatic result submission bit will be false in pro version but true and cannot be changed in in free version.

Advanced settings can be viewed and modified by clicking the gear icon in the top right corner of the main user interface. See the BENCHMARK SETTINGS section for more information.

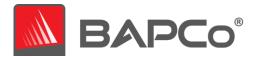

### 3.2 CrossMark pro version

CrossMark offers In App Purchase for users who want to purchase the pro version of the app. Pro version of the app supports running the benchmark without network connection, viewing of results PDF, submission of results manually and control on automatic submission of results to server. CrossMark pro version may also be launched via command line. See the Automated Execution section for more details. Users can purchase the pro version by clicking the 'Purchase' button in the dashboard (Figure 10). The 'Purchase' button click takes the user through each app store specific steps that mainly include authenticating the user using login credentials and purchase of CrossMark pro version. When the pro version of app is uninstalled and reinstalled, purchase is automatically restored when the app is loaded for the first time. Figure 11 indicates the snapshot of CrossMark Pro UI when its refreshed after purchase of pro version.

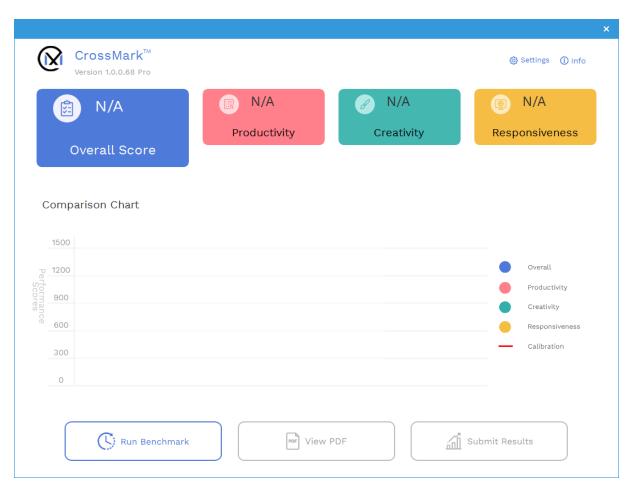

Figure 11: CrossMark main UI pro version.

### 3.3 CrossMark trial version

CrossMark trial version can be installed using a standalone installer and will be expired after 7 days of installation. Network connection is required to run the benchmark as the results will be automatically submitted to results server upon successful completion.

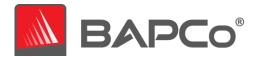

### 3.4 CrossMark enterprise version

CrossMark enterprise version can be purchased from BAPCo store and use steps under section BAPCo store (Windows): to install enterprise version of CrossMark in Windows machine. Enterprise version of the app supports running the benchmark without network connection, running productivity, creativity or responsiveness scenarios separately, viewing of results PDF, submission of results manually and control on automatic submission of results to server. CrossMark enterprise version may also be launched via command line. See the AUTOMATED EXECUTION section for more details.

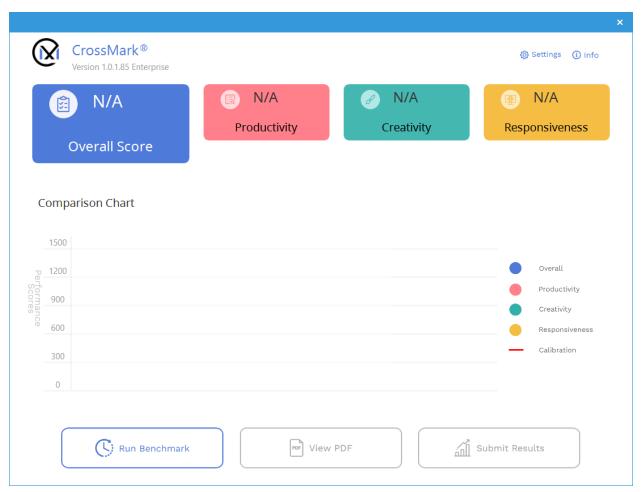

Figure 12: CrossMark Main UI Enterprise version

Productivity, Creativity and/or Responsiveness scenarios can be toggled in settings page of CrossMark (Figure 13). CrossMark would run the sub-scenarios associated with only the enabled scenarios and calculates the score for the enabled scenarios. If all scenarios are not selected for a run, Overall Score for that run will not be calculated as overall score depends on score from all 3 scenarios.

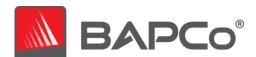

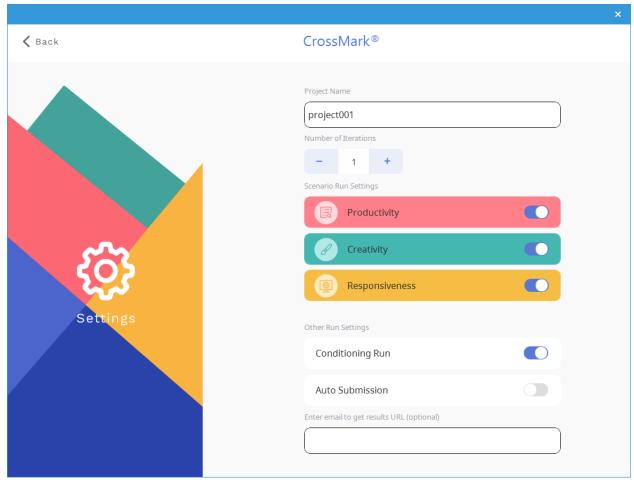

Figure 13: Settings page in CrossMark Enterprise version

# 3.5 CrossMark Linux version (Free/Enterprise)

CrossMark Linux version can be downloaded from BAPCo store and use the steps under section BAPCo store (Linux) to install Crossmark in Linux. This version of CrossMark is executed from the command line for Linux. Supported command line parameters required to run the benchmark are provided in the Table 1: Command line options to run CrossMark on Linux. The CrossMark will not launch if there are syntax errors in the command line text. When command line parameters are not passed CrossMark is launched with default values. The overall score and scenario scores are displayed on the command line at the end of each run. For free version for CrossMark (Linux) results are automatically submitted to the results server whereas for enterprise version user must pass a switch '-as' to enable auto submission of results. By default auto submission is off for enterprise version and the results can be submitted by web browser.

Figure 14: CrossMark running on Linux command line

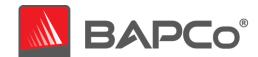

| -l or –license                                  | Accepts the EULA license when launched for the first time after new installation.                                                                                                    |
|-------------------------------------------------|----------------------------------------------------------------------------------------------------|
| -p orproject <project_name></project_name>      | Specifies the name of the project. Default value project001.                                                                                                    |
|                                                 | Specifies the number of iterations to run. This must be greater than 0 and less than 100. The default value is 3.                                                                                                    |
| -nc ornoconditioning                            | Turns off system conditioning run. Default is system conditioning turned on.                                                                                                    |
| -as or –autosubmission                          | Enables automatic submission of results to BAPCo results server after a valid benchmark run. Default setting is auto submission off for Enterprise version. Default setting is on for free versions.                                                                                                    |
| -o or -output <directory_path></directory_path> | Get an output directory location to copy FDR and database to the user provided output folder.                                                                                                    |
|                                                 | User email address is an optional argument passed for auto submission. Email address is used to send notifications on submitted results to user. Default value for email address is null, if the benchmark is not able to get the user email address from the system. Otherwise, the collected email address is set as the default value. |
| -sn or –serialnumber                            | Specify the serial number for purchased CrossMark to unlock enterprise version.                                                                                                    |
| -h orhelp                                       | Displays the help screen.                                                                                                    |

Table 1: Command line options to run CrossMark on Linux

# **Examples of command line runs:**

- Specify project name (-p), auto-submission(-as), email (-e), iterations (-i)
   ./crossmark -p "project001" -i 3 -e abc@gmail.com -as
- specify project name, no of iterations, no conditioning run and accept the user agreement. ./crossmark -p "project\_name" -i 3 -l -nc

The enterprise version of CrossMark Linux can be unlocked via command line using parameter -sn.

Example: . /crossmark -sn <serial key>

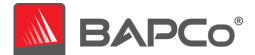

# 4 Benchmark settings

Users can access additional benchmark settings by clicking the settings button as indicated by the red arrow in Figure 155. For portrait mode in iPhones, settings button is present in the expansion of hamburger menu.

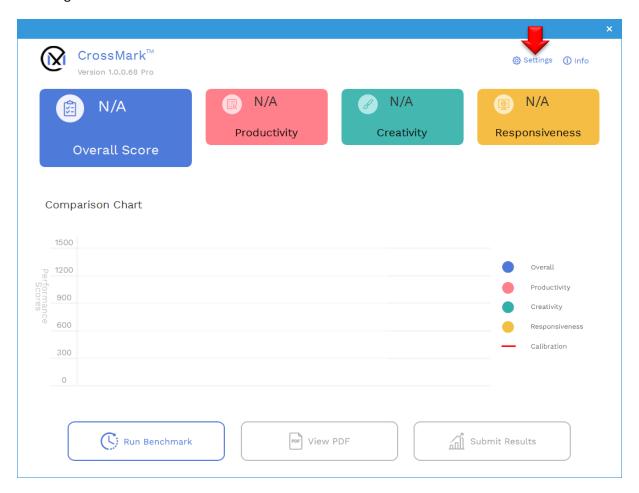

Figure 15: CrossMark settings button

Clicking 'Settings' button will bring up the detailed settings window as shown in Figure 16 below. From this window, users may change the default number of iterations, specify a project name and disable the conditioning run. Users can enter their email address to get the FDR link after submission and get notified on any status change of FDR. Users can also enable auto submission of results to result server if they are running pro version of the app.

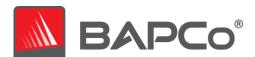

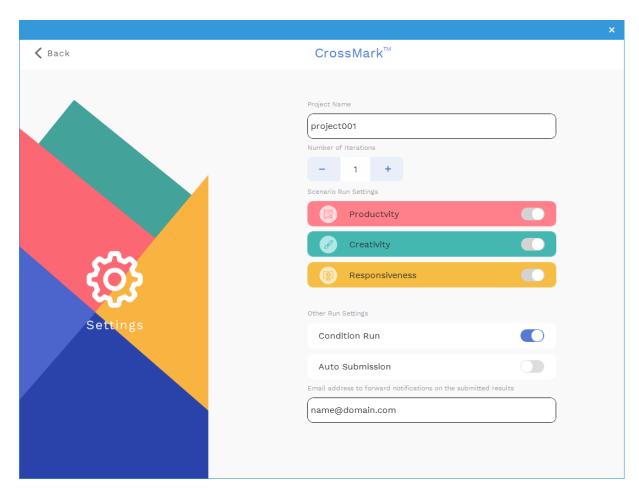

Figure 16: CrossMark settings options on Windows

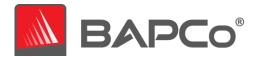

# 5 Results generation and display

The User interface for pro version of CrossMark will display the results of the most recently run project in the main benchmark windows as shown in Figure 17. For free version, the results are displayed in dashboard for the runs that got successfully uploaded to results server. When CrossMark is launched after a new installation, there are no successfully completed runs and hence no results are displayed. A vertical bar chart is also populated on the screen for the last 4 results which are displayed on the main benchmark window.

# 5.1 Viewing additional results

For pro version of CrossMark, results are saved as a PDF document in the Results folder located on the desktop of the system under test for Windows and macOS and under application files for iOS and Android. Use any default PDF viewer to view the contents of the PDF on the system under test. Each PDF file also includes an embedded .XML attachment which contains additional details about the system under test. A standalone PDF reader such as Adobe Acrobat or Foxit PDF must be used to view the XML, as PDF attachments are not currently supported by Chrome's PDF viewer. Users can also view the PDF of the last run project by clicking 'View PDF' button available in the main window of pro version. PDF cannot be viewed in free version of CrossMark.

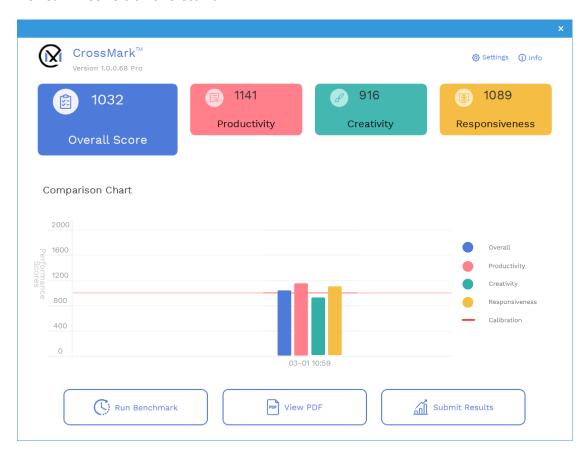

Figure 17: CrossMark main UI with scores.

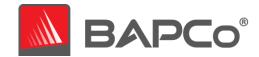

# 6 Results submission

Users may submit results in the following ways:

# 6.1 Submit results by web browser

PDF results files may also be submitted through the web browser via drag and drop at results.bapco.com/upload. To upload results by drag and drop do the following steps:

- Locate the PDF files to be submitted.
- Navigate to results.bapco.com and click the 'Submit results' option in the menu on the left of the web page.
- Complete the information (Name, company, email address, and configuration notes, if desired).
- Drag and drop the files on to the page, or click 'Add files' and browse to the folder containing the PDFs for upload. Click 'Start upload'.
- An email will be sent to the provided email address with a link to view the status of the submission. Results will take up to 10 days to be publicly viewable.

#### 6.2 Submit from CrossMark

- In CrossMark pro version, users can control the submission of results by enabling/disabling the 'Auto submission' setting in settings page of CrossMark. Enabling the switch indicates automatic submission of results after a valid run when a proper Wi-Fi connectivity is provided. When the 'Auto submission' switch is disabled, users choose to submit the results manually. By default, 'Auto submission' switch is disabled in Pro version.
- To manually submit the most recent FDR, click the 'Submit Results' button on the CrossMark main window to navigate to submission form window.
- Fill in the submission form dialog and click submit.
- Note: If there is no FDR present in the submission form window, no information will be sent to BAPCo.
- Note: If the Notes field in submission form is filled, that marks the FDR as modified on submission.
- The submission page indicates whether the submission was accepted or failed and displays the error message if submission resulted in failure.
- In CrossMark free version, the valid results are automatically submitted for publication in result server after a valid run. By default, 'Auto submission' switch is always enabled in free version and cannot be disabled. A dialog box pops up with an error message in the CrossMark main window if submission resulted in failure due to any reason.
- Once the result is manually or automatically submitted from the application, 'Submit Results' button changes to 'View Online Results' button (Figure 18). Users can view the last submitted results in the results server by clicking the 'View Online Results' button.

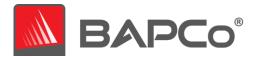

 The 'View Online Results' button is tied to the chart present on the dashboard. Users can view the scores of last 4 results displayed on the main screen and online FDR linked with each chart by clicking on each of it.

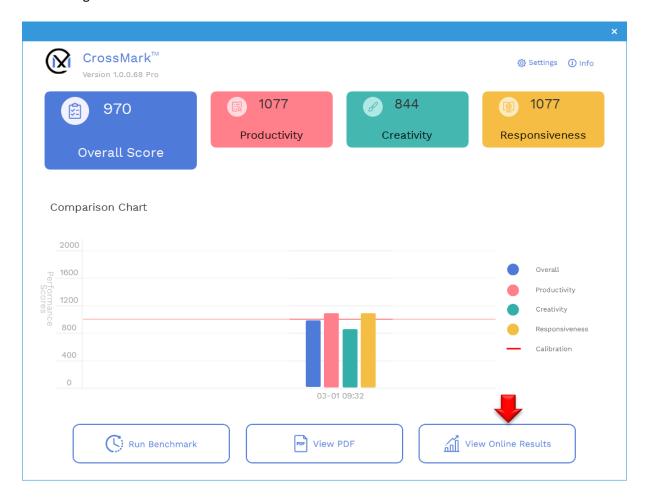

Figure 18: CrossMark View Online Results button

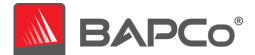

# 7 Language Support

The additional languages supported in Crossmark are Portuguese, Simplified Chinese, French, German, Russian, Japanese, Polish, Spanish.

# 7.1 Portuguese language screenshots

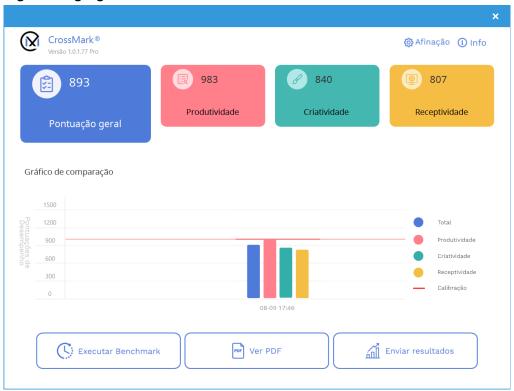

Figure 19: Dashboard in Portuguese

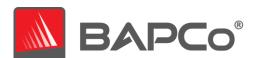

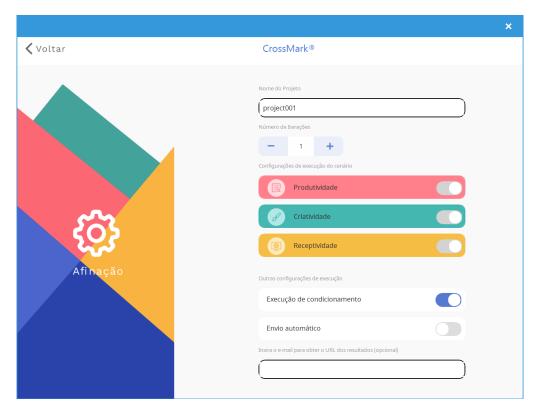

Figure 20: Settings page in Portuguese

# 7.2 Simplified Chinese language screenshots

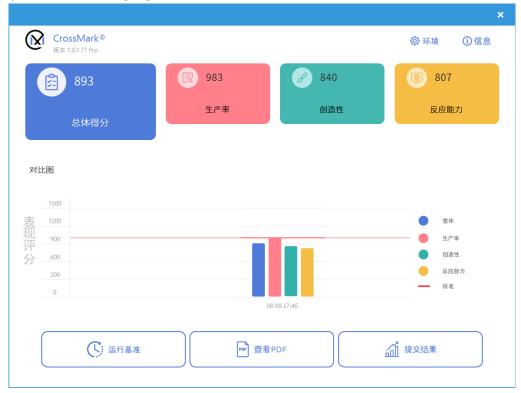

Figure 21: Dashboard in Simplified Chinese

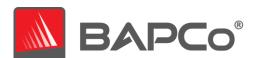

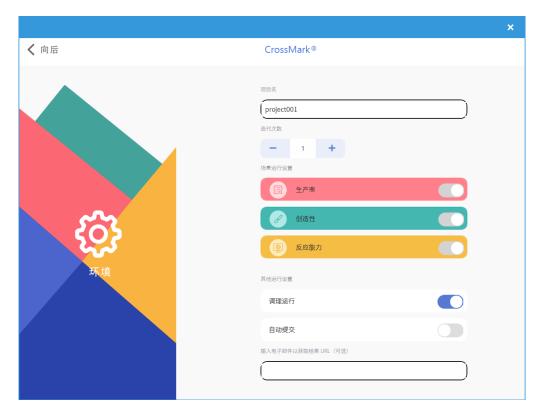

Figure 22: Settings page in Simplified Chinese

# 7.3 French language screenshots

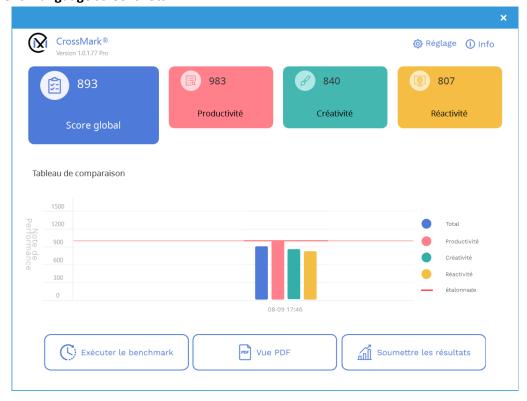

Figure 23: Dashboard in French

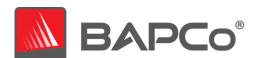

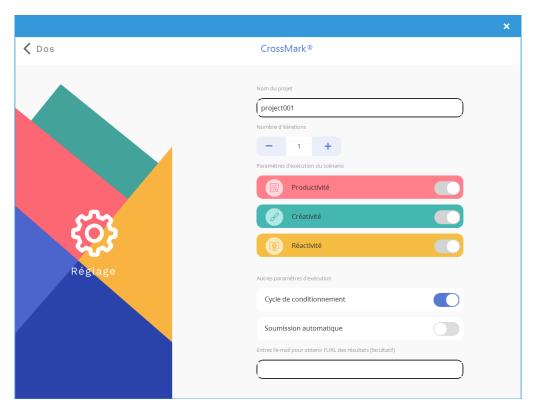

Figure 24: Settings page in French

# 7.4 German language screenshots

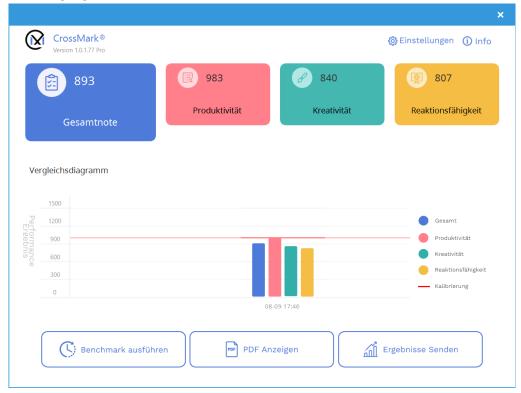

Figure 25: Dashboard in German

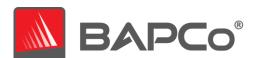

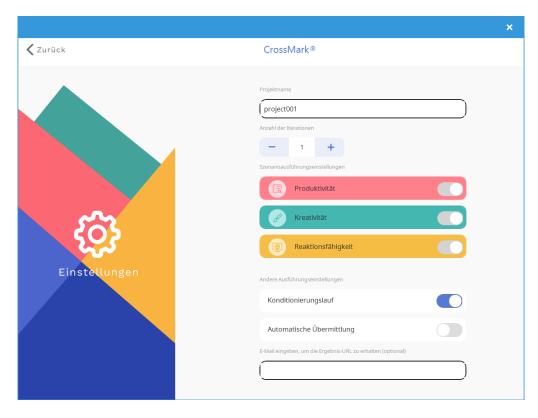

Figure 26: Settings page in German

# 7.5 Russian language screenshots

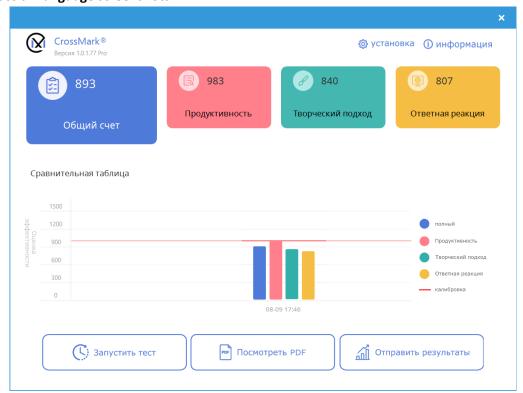

Figure 27: Dashboard in Russian

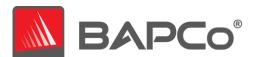

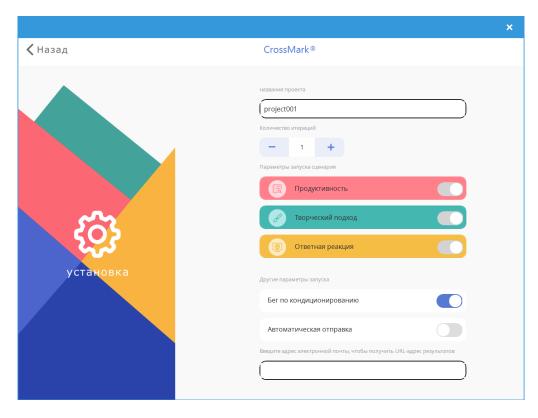

Figure 28: Settings page in Russian

# 7.6 Japanese language screenshots

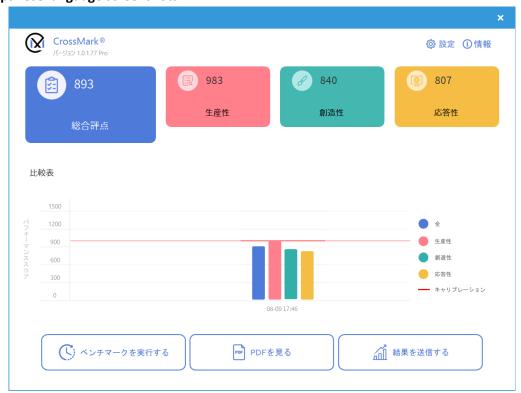

Figure 29: Dashboard in Japanese

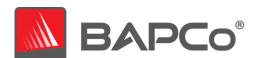

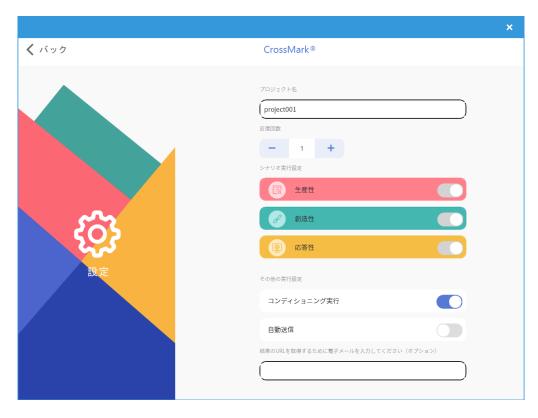

Figure 30: Settings page in Japanese

# 7.7 Polish language screenshots

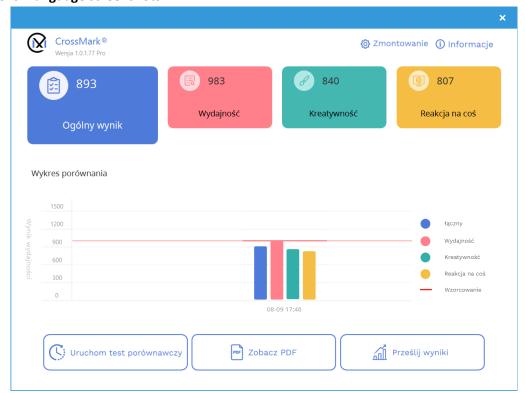

Figure 31: Dashboard in Polish

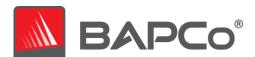

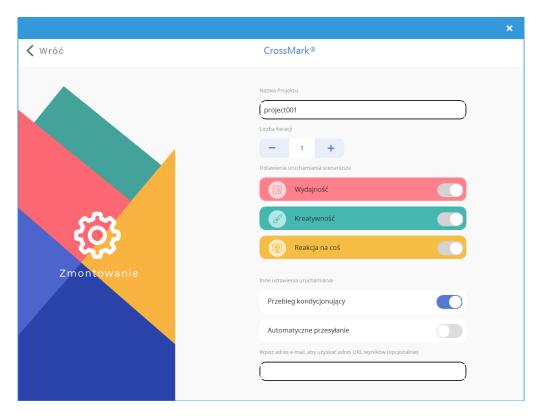

Figure 32: Settings page in Polish

# 7.8 Spanish language screenshots

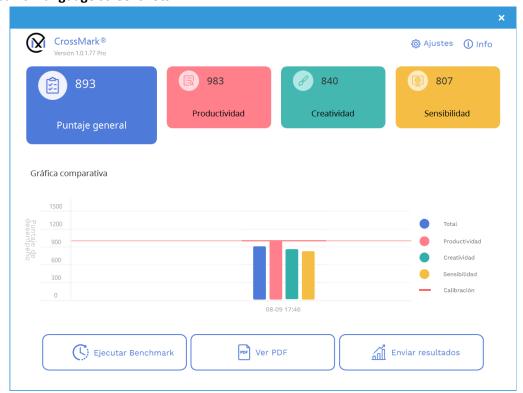

Figure 33: Dashboard in Spanish

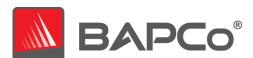

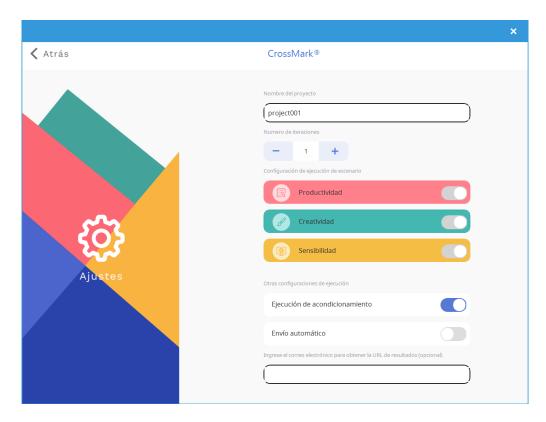

Figure 34: Settings page in Spanish

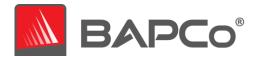

# 8 System Configuration Guide

The system configuration settings are recommended to be made before running CrossMark to obtain repeatable scores and minimize the occurrence of errors on Windows and macOS platforms. When testing CrossMark on notebook systems/phones/tablets, please be sure the system or device is plugged into AC power for best results. This section gives an overview of the required settings followed by the steps to make the required modification in system settings.

Note: Some of these settings is via registry editor. Here is the link below to back up your current setting in the registry editor. This shall help to restore the original setting back by importing them after test is run for system to return to original state

# 8.1 Required settings

Make configuration changes that are required for the benchmark to run.

### 8.1.1 Disable User Account Control (UAC)

Disables User Account Control to prevent Administrator elevation prompts from appearing during benchmark runs. The system must be rebooted to apply this change.

### **8.1.2** Disable Low Battery Actions

Prevents the system from shutting down or from posting a warning when the battery reaches the low level.

# 8.1.3 Disable Windows Update

Disables the windows update service.

### 8.1.4 Disable WinSAT service

Disables the WinSAT service

### 8.1.5 Disable Windows Search

Disables windows search service.

### 8.1.6 Disable Diagnostic policy service

Disables Diagnostic policy service.

# 8.1.7 Disable SysMain service

Disables SysMain service.

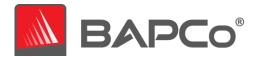

#### 8.1.8 Create BAPCo Power Scheme

Creates a new power scheme named "BAPCo CrossMark" based on the system's currently active power scheme. If applied, all subsequent power profile configuration changes will be applied to the newly created power scheme. If this option is not enabled, all power profile configuration changes will be applied to the currently active power scheme.

### 8.1.9 Set Power Plan Type to "High Performance"

Sets the "Power Plan Type" option (sometimes referred to as "Power Plan Personality") of the active power scheme to "High Performance". This setting tags the active power plan with an overall personality that favors performance over energy savings. Drivers and applications may query this setting to determine their respective performance vs energy savings behavior. This option may be used whether or not the "Create BAPCo Power Scheme" option is checked. If "Create BAPCo Power Scheme" is not enabled, "Set Power Plan Type" will be applied to the currently active power scheme.

### 8.1.10 Set CPU High Performance

Sets the minimum and maximum value for CPU performance state to 100% to prevent CPU throttling on both AC and DC power.

# 8.1.11 Disable Windows Defender

Sets Windows Defender to disabled. If Tamper Protection is turned on, this setting can't be altered.

### **8.1.12** Disable Tamper protection

Disables tamper protection to allow the windows defender to be disabled.

#### 8.1.13 Disable Hard Disk Timeout

Prevents the hard disk from going to sleep

# **8.1.14** Disable Memory integrity

Disables memory integrity available on the device that use virtualization-based security.

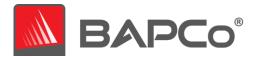

# 8.2 Steps for modifying each setting

# 8.2.1.1 Windows

# 8.2.1.1.1 Adjust the power and performance settings in Windows

- a) Click Windows start menu icon **■** and select Settings ② > System > Power & Sleep.
- b) Click the 'Additional power settings' option found under 'Related settings' on right side of the window.
- c) Click the 'Create a power plan' option as shown in (Figure 35).

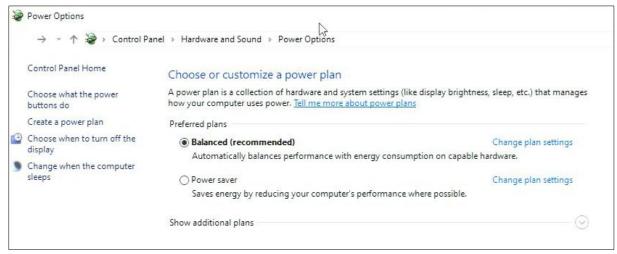

Figure 35: Power options window

d) The Balanced is selected by default. To use a power plan other than the balanced power plan, select it before proceeding. Otherwise, under plan name, type 'CrossMark' as the name to the new power scheme and click 'Next' button (Figure 36).

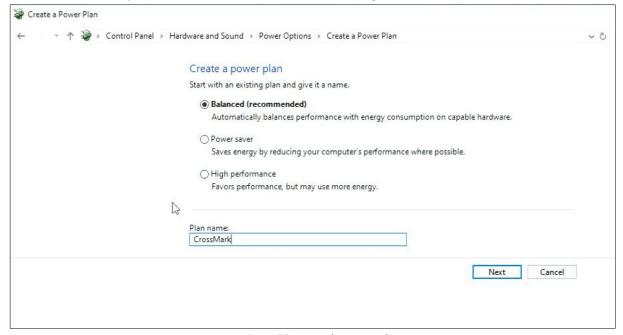

Figure 36: Name the power plan

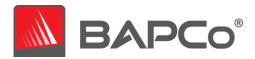

- e) Keep the default selection for the below options and click the 'Create' button to create the power scheme named CrossMark (Figure 37).
  - Turn off the display
  - Put the computer to sleep

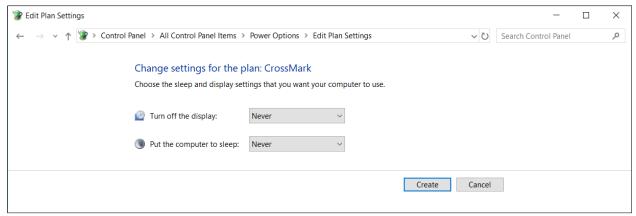

Figure 37: Create the power plan

- f) Click on 'Change plan settings' link to the right of the newly created CrossMark power plan which is the active plan now.
- g) Click 'Change advanced power settings' to open the advanced settings dialog and configure the follow settings (Figure 38). For notebooks, configure the 'Plugged in' setting. The 'On Battery' setting may be ignored

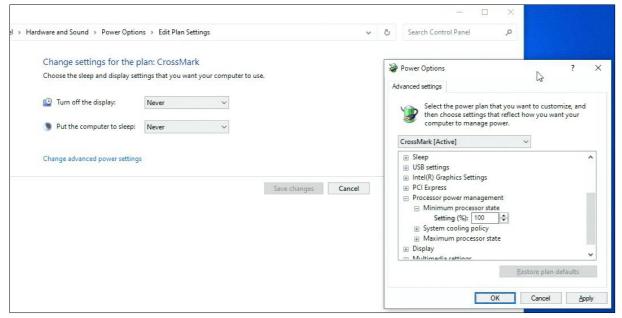

Figure 38: Advanced power settings

- Processor power management > Minimum processor state > set to 100%
- Battery > Critical battery level > set to 0% (notebooks only)
- Battery > Critical battery action > set to 'Do Nothing' (notebooks only)
- Battery > Low battery level > set to 0% (notebooks only)

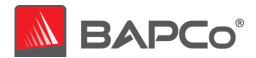

- Battery > Low battery notification > set to 'Off' (notebooks only)
- Battery > Low battery action > set to 'Do Nothing' (notebooks only)
- Battery > Reserve battery level > set to 0% (notebooks only)
- Power buttons and lid > Lid close action > set to 'Do Nothing' (notebooks only)
- Power buttons and lid > Power button action > set to 'Do Nothing'
- Power buttons and lid > Sleep button action > set to 'Do Nothing'
- Hard disk > Turn off hard disk after > set to 'Never'
- h) Click 'Apply' to save the changes, then click 'OK' to close the advanced settings dialog.
- i) Close the power plan settings window.

### 8.2.1.1.2 Set Power Plan Type to "High Performance"

- a) To set the power plan personality to High performance, hit Windows+X and choose the 'Windows PowerShell (Admin)' option to open PowerShell with administrative privileges. At the prompt, type (or copy and paste) the following command and then hit Enter (Figure 39): powercfg.exe -SETACVALUEINDEX SCHEME\_CURRENT SUB\_NONE 245d8541-3943-4422b025-13a784f679b7 1
- b) Close the PowerShell window.

Figure 39: Power plan personality settings

### 8.2.1.1.3 Disable WinSAT

- a) Go to Windows start **■** and type 'task scheduler' in the search field and click 'Task Scheduler' in the search results.
- b) Browse to Task Scheduler Library > Microsoft > Windows > Maintenance.

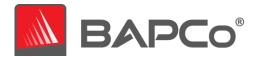

c) Right click on WinSAT option from the right-side pane, select 'Disable' and close the window (Figure 40).

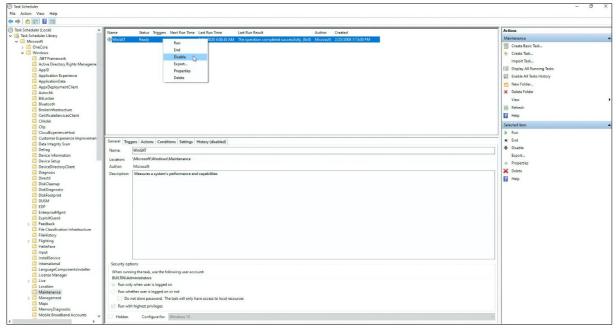

Figure 40: Task Scheduler to disable WinSAT

# 8.2.1.1.4 Disable all Windows updates

- a) Go to Windows start and select Settings ③ > Update & Security > Windows Update
- b) Select 'Advanced options' from the windows on the right and turn off all the options as shown in Figure 41 below.

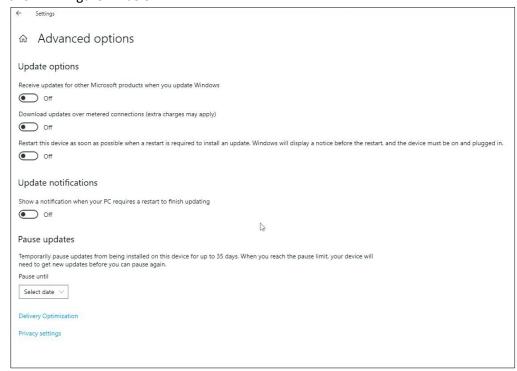

Figure 41: Settings options to disable Windows update

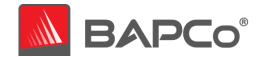

### 8.2.1.1.5 Disable tamper protection

- a) Go to Windows start and select Settings ② > Update & Security > Windows Security.
- b) Switch to Virus and Threat Protection. Select Manage Settings.
- c) Scroll down to find Tamper Protection and toggle to 'Off'.
- d) Close the Windows Security settings window

# 8.2.1.1.6 Disable Windows Search, Diagnostic Policy Service and SysMain services

- a) Go to Windows start and type 'services' in the search field and click 'Services' in the search results.
- b) Find the 'Diagnostic policy service' from the list. Right click on the service and click 'Stop'.
- c) Double click on the service and set 'Startup type' option to 'Disabled'. Click Apply to save the changes and then click 'Ok' to return to Service window.
- d) Find 'Windows Search' from the list. Right click on the service and click 'Stop'.
- e) Double click on the service and set 'Startup type' option to 'Disabled'. Click Apply to save the changes and then click 'Ok' to return to Service window.
- f) Find 'SysMain' from the list. Right-click on the service and select Stop (Figure 42). If you're running an older version of Windows, right-click on the SuperFetch service and select Stop.
- g) Double click on the service and set 'Startup type' option to 'Disabled' (Figure 43Figure 43). Click Apply to save the changes and then click 'Ok' to return to Service window. Click the 'X' close button to close the window.

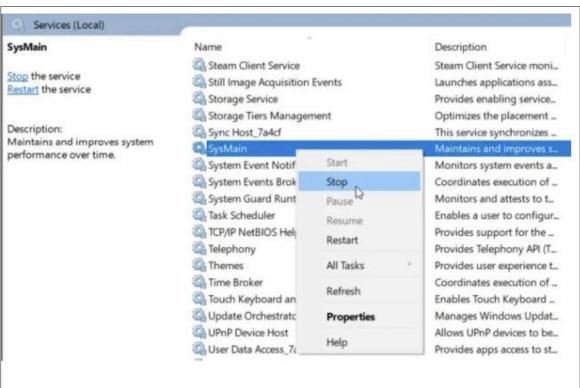

Figure 42: Services option to stop SysMain service

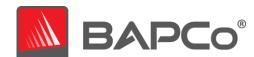

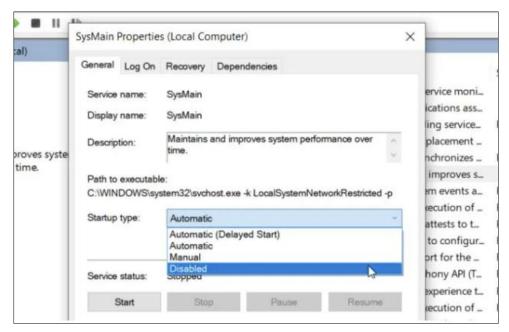

Figure 43: Services option to disable SysMain service

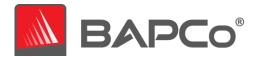

#### 8.2.1.1.7 Disable Windows defender

- 8.2.1.1.7.1 Method 1 in Windows 10 Using Group policy editor (Recommended)
  - a) Go to Windows start and type 'group policy' in the search field and click 'Edit group policy' in the search results. If 'Edit group policy' is not present in the search result, follow the steps from 'Using Registry editor'
  - b) Browse to Computer Configuration > Administrative Templates > Windows Components > Microsoft Defender Antivirus. On the right pane of the Local Group Policy Editor window, double-click the 'Turn off Microsoft Defender Antivirus' policy (Figure 44Figure 44).
  - c) Select Enabled and click Apply. Click OK to save the setting

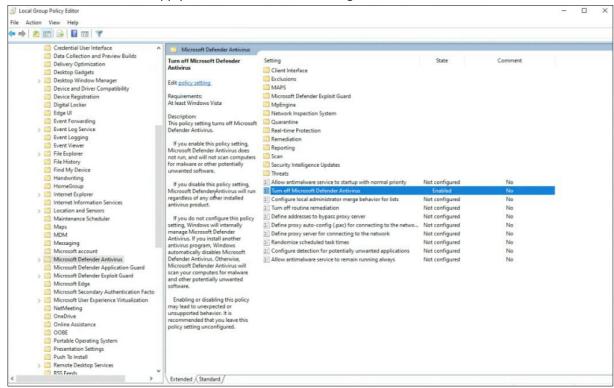

Figure 44: Local Group Policy Editor options to disable windows defender

### 8.2.1.1.7.2 Method 2 in Windows 10 - Using Registry editor

- a) Go to Windows start and type 'regedit' in the search field and click 'Registry Editor' in the search results.
- b) Go to HKEY\_LOCAL\_MACHINE > SOFTWARE > Policies > Microsoft > Windows Defender. Right click on 'Windows Defender'. Click New > Key > DWORD (32-bit) Value. Type 'DisableAntiSpyware' and hit Enter on keyboard.
- Double click on the 'DisableAntiSpyware' DWORD just created and type 1 in the value data field. Click OK. (Figure 45)

# 8.2.1.1.7.3 Method 3 for Windows 11 – Using Settings

- a) Go to Windows start **■** and select Settings ② > Update & Security > Windows Security.
- b) Switch to Virus and Threat Protection. Select Manage Settings.
- c) Find 'Real-time protection' and toggle to 'Off'.
- d) Close the Windows Security settings window.

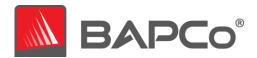

**8.2.1.1.8** Additional settings required only for Windows version: Windows 10 2004.19041.450 and above to globally turn off security setting including defender.

Windows security center is an additional setting that is required to be disabled for windows version 2004.19041.450 and above. Below are the steps to disable windows security center using regedit.

- a) Go to Windows start **=** and type 'regedit' in the search field and click 'Registry Editor' in the search results.
- b) Go to HKEY\_LOCAL\_MACHINE > SYSTEM > CurrentControlSet > Services >
   SecurityHealthService. Double click on the 'Start' DWORD and type 4 in the value data field.

   Click OK.
- c) Go to HKEY\_LOCAL\_MACHINE > SYSTEM > CurrentControlSet > Services > wscsvc. Double click on the 'Start' DWORD and type 4 in the value data field. Click OK. Reboot the machine.

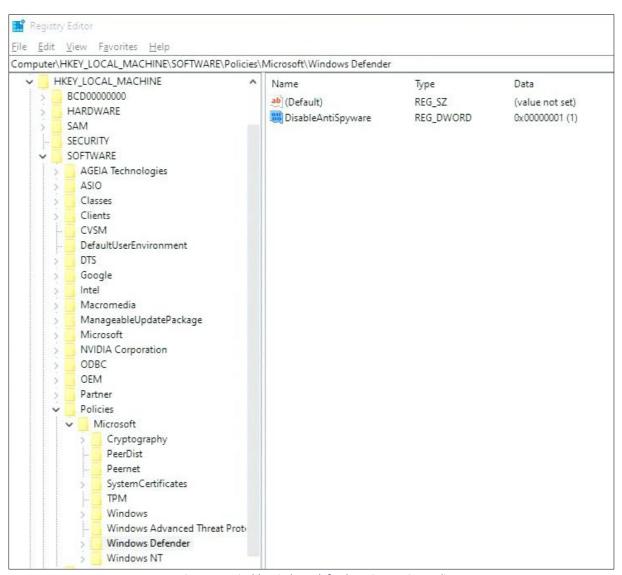

Figure 45: Disable windows defender using Registry editor

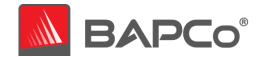

# 8.2.1.1.9 Disable User Account Control Settings

# 8.2.1.1.9.1 Method 1 - Using Group policy editor (Recommended)

- a) Go to Windows start **\*\*** and type 'group policy' in the search field and click 'Edit group policy' in the search results. If 'Edit group policy' is not present in the search result, follow the steps from 'Using Registry editor'
- b) Browse to Computer Configuration > Windows Settings > Security Settings > Local Policies > Security Options. On the right pane of the Local Group Policy Editor window, double-click the setting: 'User Account Control: Behavior of the elevation prompt for administrators in Admin Approval Mode' policy (Figure 46).
- c) In the drop down menu, select 'Elevate without prompting' and click apply
- d) Click OK to save the setting and return to the Group Policy editor window.
- e) In Group Policy Editor window, locate the item 'User Account Control: Run all administrators in Admin Approval Mode' and double click it
- f) Select 'Disabled' and click apply
- g) Click OK to return to the Group Policy editor window.
- h) Close the Group Policy editor windows
- i) Reboot the machine for all the above changes to take effect.

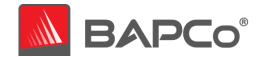

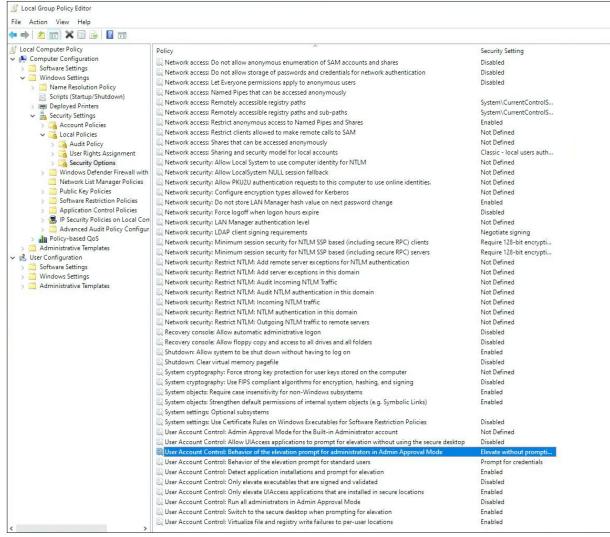

Figure 46: Disable UAC settings using Local group policy editor

### 8.2.1.1.9.2 Method 2 - Using Registry editor

- a) Go to Windows start and type 'regedit' in the search field and click 'Registry Editor' in the search results.
- b) Go to HKEY\_LOCAL\_MACHINE > SOFTWARE > Microsoft > Windows > CurrentVersion > Policies > System.
- c) Double click on the 'EnableLUA' DWORD and type 0 in the value data field. Click OK.
- d) Double click on the 'ConsentPromptBehaviorAdmin' DWORD and type 0 in the value data field. Click OK. (Figure 47)
- e) Reboot the machine for all the above changes to take effect.

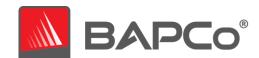

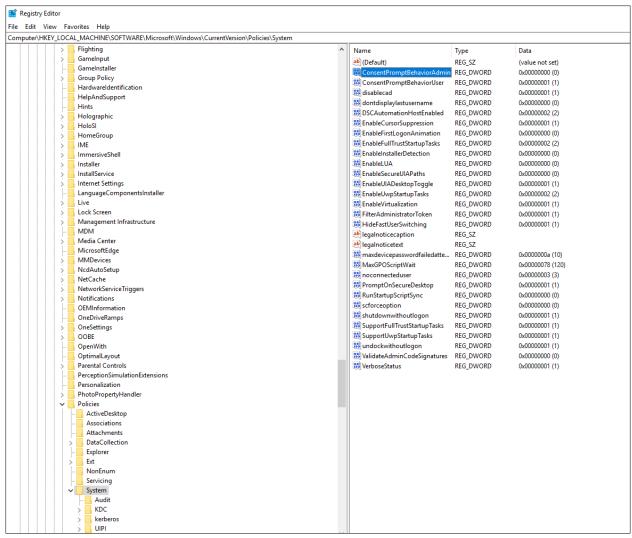

Figure 47: Disable UAC settings using Registry Editor

# 8.2.1.1.10 Disable Memory integrity for Windows 11

- a) Go to Windows start **■** and select Settings ③ > Update & Security > Windows Security.
- b) Switch to Device security. Select 'Core isolation details' under Core isolation.
- c) Find 'Memory integrity' and toggle to 'Off'.
- d) Close the Windows Security settings window.

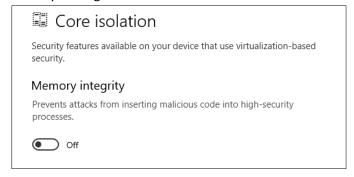

Figure 48: Disable Memory integrity from Settings

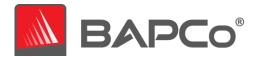

# 8.2.1.1.11 Backup Windows Registry

- a) Go to Windows start and type 'regedit' in the search field and click 'Registry Editor' in the search results.
- b) In the Registry Editor window, right click **Computer** at the top left-hand side, and click **Export** (Figure 49)
- c) Give the backup file a name and save it in a flash drive or cloud storage

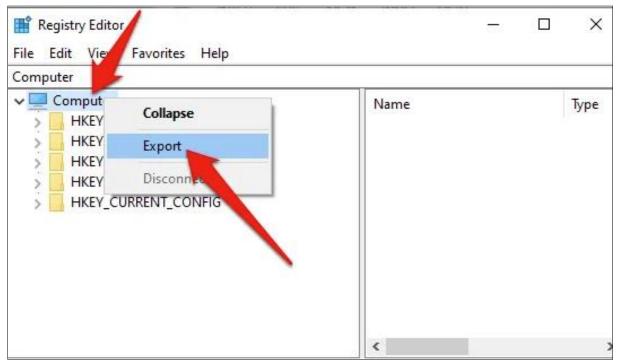

Figure 49: Back up windows default registry

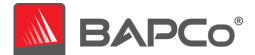

#### 8.2.1.2 MacOS

# 8.2.1.2.1 Adjust the performance and sleep settings for MacOS

c) On your Mac, choose Apple menu > System Preferences, then click Energy Saver. Set 'Turn display off after' slider to 'Never'. Set the other checkboxes as shown in Figure 50 below. Note: The setting for Automatic graphics switching will only appear on Macs which are equipped with discrete graphics cards.

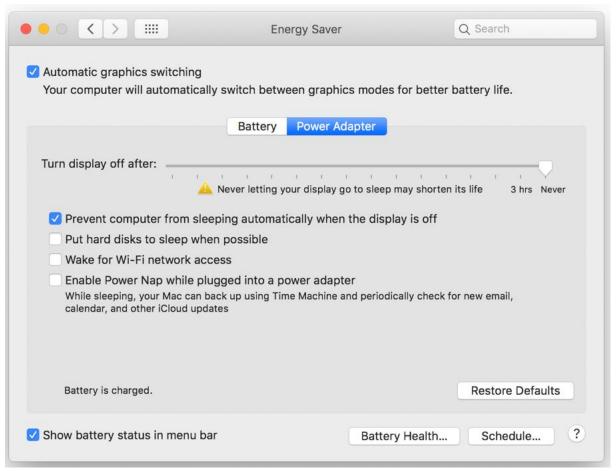

Figure 50: MacOS Energy Saver settings

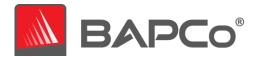

# 9 System setup for CrossMark Linux

# 9.1 Setting up Linux terminal/ Crostini on Chromebooks

- d) Turn on Linux: Linux is off by default. You can turn it on any time from Settings. It's easy to set up Linux, aka Crostini, on ChromeOS. Follow the below steps to turn on Linux:
  - On your Chromebook, at the bottom right, select the time.
  - Select Settings Advanced Developers
  - Next to "Linux development environment," select Turn On.
  - Follow the on-screen instructions. Setup can take 10 minutes or more.
  - A terminal window opens. You have a Debian 10 (Buster) environment. You can run Linux commands, install more tools using the APT package manager, and customize your shell.

# Linux development environment Run Linux tools, editors, and IDEs on your Chromebook. Learn more

Figure 51: Settings to turn on Linux development environment

- e) Open Terminal application after Linux is installed.

  ChromeOS will automatically download the necessary files and set up your Linux container. When it finishes, you'll see a new Terminal app and an open terminal window. We recommend pinning the application to your shelf as a handy way to access your Linux container in the future. Right-click on the Terminal app icon and choose "Pin".
- f) Now your Debian Linux installation is ready to go! A good first thing to do is update the APT repository index and install. APT is a command-line package manager for Debian, and keeping it up to date will ensure you're always installing the latest versions of tools in its repository:

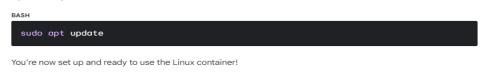

Figure 52: update the Linux terminal

g) Sharing files to Linux: A simple way to access files in the Linux container is to make a copy. To do so, open the Files app, drag whatever directory, or file you want to access, and drop it in "Linux files".

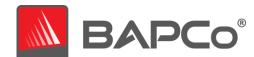

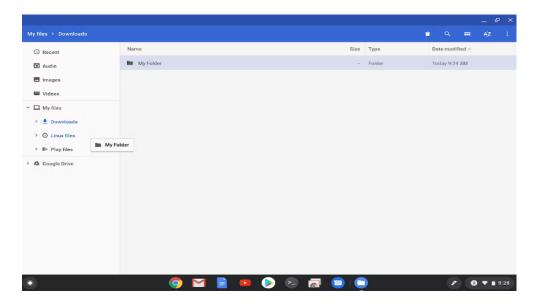

Figure 53: Files folder in Linux on Chromebooks.

h) Linux terminal is ready now. Continue with installation steps to successfully install and run CrossMark.

### 9.2 Setting up Crosh shell on Chromebooks

- a) Enable Developer mode on Chromebook. Backup required data as this step will power wash Chromebooks and setup as new system.
  - Turn off your Chromebook and turn it back on.
  - While your Chromebook is restarting, simultaneously hold the Esc key, Refresh key, and Power button.
  - Press and hold the Ctrl and D keys at the same time when a warning pops up. A message may appear asking about OS verification. If so, click Enter.
  - Your device restarts and sets up Developer Mode.
  - Press the Ctrl and D keys when a screen displays OS verification is off. Now you
    are in Developer mode.
- b) Press Ctrl+Alt+T together to open crosh terminal.
- c) Use the 'shell' command to get to the root Linux shell prompt
- d) Use 'sudo su' to get administrative privileges in Linux shell prompt.
- e) Change directory into executable path from where CrossMark can be executed from using the command 'cd /usr/local '
- f) Make a directory CrossMark in the directory location from where CrossMark binary can be copied to from a removable media using the below commands
  - mkdir CrossMark
  - cp -r /media/removable/\*\*
- Crosh terminal is ready now. Continue with installation steps to successfully install and run CrossMark.

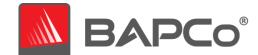

# 10 Automated Installation

CrossMark Trial/Enterprise version may be installed through the command line. The following command line switches are available:

- /S silent install, no GUI
- /SN, pass serial number to the installer if installing enterprise version. When /SN switch is not passed, the installation is defaulted as trial version of CrossMark.

To install CrossMark from the command line, open a command prompt, change to the directory where the Setup.exe file is located and issue the following command replacing <12345-67891-23456-78901-23456> with the 25 digit serial number provided at time of purchase.

Example command for unattended installation of CrossMark trial version

C:\>start /wait Setup.exe /S

Example command for unattended installation of CrossMark Enterprise version

C:\>start /wait Setup.exe /S /SN=<12345-67891-23456-78901-23456>

#### **Installer Exit Codes**

When complete, the installer will return an exit code (stored in %ERRORLEVEL%). See below for thr exit codes and their meanings:

- 0 Success
- 3010 Success, reboot required
- 1 Installation abort by user
- 2 General installation problem
- 3 Invalid serial number
- 4 Unsupported Windows OS version
- 5 CrossMark can only be installed on 64-bit machines
- 6 CrossMark installer is already running
- 7 Same version of CrossMark is already installed
- 8 Updated version of CrossMark is already installed
- 9 CrossMark trial version is expired
- 10 CrossMark trial version installation is corrupted. Uninstall and reinstall CrossMark.
- 11 CrossMark trial version installation is not completed successfully. Uninstall and reinstall CrossMark.
- 12 CrossMark enterprise version installation is not completed successfully. Uninstall and reinstall CrossMark.

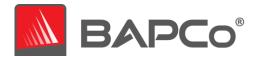

# 11 Automated execution

CrossMark also supports execution from the command line for Windows and macOS. Supported command line parameters are provided in the list below. The CrossMark GUI will not launch if there are syntax errors in the command line text. Instead, a 'CrossMarkAutoRun.log.txt' file opens to indicate the error in command line. When command line parameters are not passed CrossMark GUI is launched for manual run.

| -l or –license                                                 | Accepts the EULA license when launched for the first time after new installation.                                                                                                    |
|----------------------------------------------------------------|----------------------------------------------------------------------------------------------------|
| -p orproject <project_name></project_name>                     | Specifies the name of the project.                                                                                                    |
| -i oriterations <iteration_number></iteration_number>          | Specifies the number of iterations to run. This must be greater than 0 and less than 100. The default value is 1.                                                                                                    |
| -nc ornoconditioning                                           | Turns off system conditioning run. Default is system conditioning turned on.                                                                                                    |
| -as or –autosubmission<br><email_address></email_address>      | Enables automatic submission of results to BAPCo results server after a valid benchmark run. Default setting is auto submission off.  User email address is an optional argument passed for auto submission. Email address is used to send notifications on submitted results to user. Default value for email address is null, if the benchmark is not able to get the user email address from the system. Otherwise, the collected email address is set as the default value. |
| -ad orautomationdirectory<br><directory_path></directory_path> | Gets the directory location for post run batch scripts.                                                                                                    |
| -o or –output <directory_path></directory_path>                | Get an output directory location to copy FDR and database to the user provided output folder.                                                                                                    |
| -s orshutdown                                                  | Shuts down the system after automation is completed. Only supported in windows.                                                                                                    |
| -h orhelp                                                      | Displays the help screen.                                                                                                    |

The example command below will launch CrossMark, accepts EULA license, create a project called 'test\_project' and runs the benchmark four times.

Example Windows: CrossMark -p test\_project -i 4 -l

Example in Mac: open -a CrossMark --args -p test\_project -i 4 -l

Example in Windows for CrossMark Enterprise version:

C:\Program Files (x86)\BAPCo\CrossMark\Application Files\CrossMark.exe -p test\_project -i 4 -l

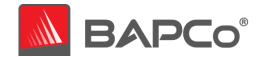

# 12 Automated data collection

CrossMark allows the user to execute scripts to aid in the processing of results at the conclusion of a run. User can create batch script callbacks named as ProcessResults.bat and ProcessError.bat to handle success and error runs respectively.

- ProcessResults.bat is executed at the conclusion of a successful run of CrossMark. Users can add commands to this script to copy results to a new location or call additional commands specific to their environment.
- ProcessError.bat is executed if CrossMark exits with an error condition. Insert commands to this
  script to do things such as copying error logs to a new location or call other commands for post
  processing errors.

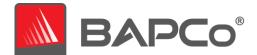

# 13 Tips for Usage

This subsection describes the behavior of CrossMark during the execution of a benchmark run.

#### 13.1 Best Practices

In order to obtain reliable, reproducible results, BAPCo recommends using the default settings in the CrossMark interface. To run with the default settings, just launch CrossMark and click 'Run Benchmark'. The default settings are listed below.

- Iterations (one iteration)
- Conditioning run enabled
- Three scenarios enabled
- When using BAPCo benchmarks to evaluate performance, one should install the latest production
  drivers from the hardware manufacturer. Drivers included with the operating system may not be
  device specific or newer drivers may be available from the device manufacturer. Using incorrect
  drivers could result in significantly reduced performance

### 13.1.1 Run time information

On the click of 'Run Benchmark' button, the app navigates to the window (Figure 54) which displays information about the currently running project.

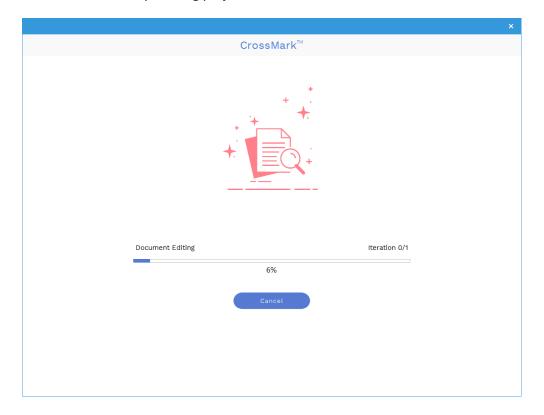

Figure 54: CrossMark run page

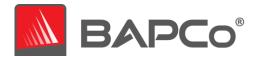

# 13.1.2 Error handling

By default, when CrossMark encounters an error during the execution of a project, the application will log the error and then present the user with the error in a dialog box. User can retry another run to based on the error displayed.

CrossMark will attempt to retry a workload up to five times. If the workload cannot be successfully completed before the retry threshold is reached, the application will halt execution and display the error message in the dialog box.

# 13.1.3 Stopping a run in progress

If it becomes necessary to cancel a benchmark run in progress, Click 'Cancel' button in CrossMark run page (Figure 54) to return to the dashboard screen.

To stop the benchmark run in progress, user can simply close the window by clicking the 'X' on the top right corner of the window.

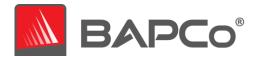

# 13.2 Reference system

CrossMark performance scores are normalized using a reference system. The reference system scores '1000' on each of the three scenarios, and on the overall CrossMark performance rating. The reference system configuration is listed below.

# Lenovo® ThinkCentre™ M720q

• Processor: Intel® Core™ i5-8500T @ 2.10 GHz

• Operating System: Microsoft Windows 10 Pro x64 19H2 (10.0.0.1863.418)

RAM: 1x8GB DDR4 single channel
 Graphics: Intel® HD Graphics 630

• Resolution: 1920x1080

• Audio: Integrated High Definition Audio

• Storage: 256GB NVMe SSD

Networking: Integrated Gigabit Ethernet

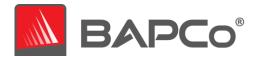

# 14 Scenarios

CrossMark scenarios and workload descriptions are provided below.

# 14.1 Productivity

The Productivity scenario models office environment like usage including word processing (document editing and comparison), spreadsheets data manipulation (data modeling, financial forecasting), web browsing and archiving files

# 14.2 Creativity

The Creativity scenario models editing digital photos cataloging digital photos and editing digital video.

### 14.3 Responsiveness

The Responsiveness scenario is a combination of operations taken from the Productivity and Creativity scenarios. Such operations include file opens, file saves, file writes and more. Please refer to the CrossMark Whitepaper for more information on the CrossMark scoring methodology.

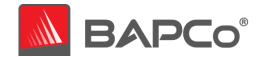

# 15 Support

Technical support for CrossMark is provided on the web at <a href="https://bapco.com/support">https://bapco.com/support</a> and via email at support@bapco.com. Before contacting support, please be sure all updates for CrossMark have been installed. BAPCo does not provide support for down-level versions. When contacting support please include the following information.

- CrossMark version, e.g., 1.0.0.123
- System configuration information
- Step by step instructions for reproducing the problem
- Rate of error, e.g., 100%, 50%
- Archive of the benchmark error logs from the failing run
  - Locate the database folder, for example:
    - O Windows:

C:\Users\<username>\AppData\Local\Packages\BAPCo.CrossMark\_5skxveq7eyka4\LocalCache\Roaming\CrossMark\sqldb\

- CrossMark Enterprise/Trial version in Windows:
  - C:\Users\<username>\AppData\Roaming\CrossMark\sqldb\
- MacOS: /Users/<username>/Library/Containers/Data/.config/CrossMark/sqldb
- Android (ChromeOS is not supported): Follow the steps below to copy database from Android device to Windows
  - Connect Android phone/tablet to Windows machine.
  - A prompt appears in device asking permission to allow access to phone data.
     Click 'Allow' to enable permission.
  - Open File explorer in Windows and find your device in the left side panel.
  - Open <device-name> > Phone > Android > data > com.BAPCo.CrossMark > files
     > sqldb
- o iOS: Follow the steps below to copy database from iPhone or iPad to mac
  - Connect the iPhone or iPad device to Mac using the USB cable.
  - Open Finder and find your device in the left side panel.
  - Find files tab in the iPad folder. Click on '>' to find more tabs in iPad folder.
  - Open Files > CrossMark > sqldb

Follow the steps below to copy database from iPhone or iPad to windows

- Download latest version of iTunes.
- Open iTunes on your PC.
- Connect your iPhone, iPad, or iPod touch to your computer using the USB cable that came with your device.

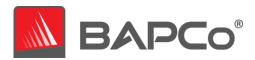

• Click your device in iTunes (Figure 55)

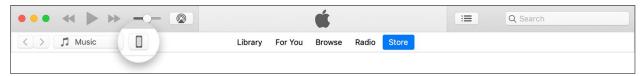

Figure 55: Device image in iTunes

- In the left sidebar, click File Sharing.
- Select 'CrossMark' and drag and drop files from the list to a folder or window on your computer to copy them to your computer.
- Copy the CrossMark.db file
- If reporting a problem with automation, locate the benchmark automation logs:
  - o C:\Users\<username>\Desktop\Results\ CrossMarkAutoRun.log.txt
- Archive the database file and the logs listed above using WinZip, WinRAR, etc.
- Attach the archive file to the support request email sent to BAPCo support, or please upload the
  archive file through the form at https://bapco.com/support
- When reporting multiple errors, please include a description for each problem being reported
- o Linux:

 $Linux\ terminal/\ Crostinit:\ \$HOME/. cache/CrossMark/sqldb$ 

Crosh shell: /var/tmp

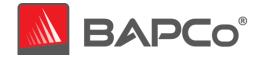

# 16 CrossMark Benchmarking Rules v1.1

This document describes the rules governing publication of results derived from running the BAPCo CrossMark benchmark. Any licensee who wishes to publish such results or when results are published automatically is obliged to adhere to all rules and regulations described in this document or other documents provided by BAPCo related to execution and reporting of CrossMark benchmark results. BAPCo reserves the right to change the rules outlined in this document at any time. Licensees are encouraged to consult BAPCo website at www.bapco.com for the latest information regarding execution and publication rules. For more information, please consult the Software License Agreement.

#### 16.1 Benchmark Execution

**CrossMark Application:** All benchmark tests must be run using the CrossMark application. This application is an executable program that runs the CrossMark benchmark. It also includes a module that generates the final benchmark results for the system under test. All published results must be derived only from a complete and correct run of the benchmark. All tests must be performed without modification to any part of the CrossMark application or workloads.

The collective set of hardware and software used in generation of an official CrossMark result must be available to the public as defined by BAPCo's availability criteria. The following specific rules apply:

Operating System: The operating system used to generate and publish results must be a publicly available release from the original software vendor. Consult the product manual at www.bapco.com for the current list of supported operating systems. Upgrade of specific drivers that are released and maintained by vendors other than the operating system vendor (e.g. graphics drivers, disk drivers, motherboard setting files, multimedia drivers) is allowed provided these drivers are publicly available, release-quality drivers from original vendors of such drivers. Licensees may also use operating system service packs, API updates (e.g. Direct X) and other such updates provided they are publicly available, release-quality software from the original vendor, and that they meet the benchmark's Operating System requirements. Licensees should also consult license agreements from individual software vendors to ensure compliance with vendor benchmark restrictions.

**Performance Enhancing Utilities:** Use of performance enhancing utilities or techniques is allowed provided that the utility or technique is publicly available, release-quality software from the original vendor. The utility needs to be documented and such techniques should not compromise the integrity of the system under test or the benchmark. BAPCo shall reserve the right to review the usage of such tools or techniques and invalidate published results if need be.

**System Configuration:** To ensure the integrity of CrossMark results, test systems must maintain the same hardware configuration and software settings throughout the execution of the test. Any modification to hardware configuration and/or software settings will invalidate the results.

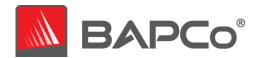

**Hardware:** The system hardware used to generate official CrossMark results must be publicly available at the time of publication or within 60 days thereafter. The system must be purchasable as a complete platform from an Original Equipment Manufacturer within 60 days of publication. Alternatively, licensees may report results for systems which may not be available from an OEM but whose individual components are publicly available and purchasable from various vendors at the time of publication or within 60 days thereafter. Note that the 60-day grace period does not apply to system software. All software used must be publicly available and be of release-quality available from the original software vendor.

**Software:** OEM software used to generate official CrossMark results has no grace period, and therefore must be release quality and publicly available from the original vendor immediately upon publication of results.

Wireless Connectivity: The systems wireless network adapter should be turned on and associated to a wireless network for the duration of the test in free version of the app, whereas it is required in pro version only during the submission of FDR. Either wireless LAN (i.e., Wi-Fi) or wireless broadband (e.g., LTE) may be used to fulfill this requirement at the tester's discretion. Bluetooth may not be used to fulfill this requirement.

# 16.2 Full Disclosure Report

A complete Full Disclosure Report (FDR), is generated by the CrossMark application at the completion of the benchmark run. Based on the free or pro version of the CrossMark application, user may choose to submit or automatically submit results to BAPCo for inclusion in FDR database. This FDR must include the overall CrossMark Rating, the ratings for each of the three scenarios as well as pertinent system information about the state of the system under test. The format and the information included in this report is determined by BAPCo. No modifications should be made to the FDR (modifications to the FDR will invalidate the FDR).

### 16.3 Publication

BAPCo requires all licensees to submit FDRs to the BAPCo website (https://results.bapco.com) for all publicly available published results generated from pro version of the CrossMark application. Results may be submitted by any of the following methods:

- 1) Clicking the 'submit results' button from inside the benchmark GUI after a completed run.
- 2) Uploading results via the online submission form at https://results.bapco.com
- Or, if the above options are unavailable.
- 3) Results may be submitted by email to report@bapco.com

Licensees are responsible for retaining available FDR records for all published results. Results submitted by email will also be published at results.bapco.com.

All FDRs submitted by licensees to BAPCo are subject to a 10 day review period. During this review period any BAPCo member can challenge the submitted FDR or submit a counter FDR. When a challenge occurs

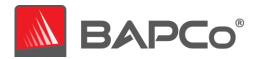

or a counter FDR is submitted, BAPCo will decide which, if any, of the FDRs will be accepted for inclusion in the FDR database.

Any publication of results must be accompanied by at least the system model number plus any discrepancies between the shipping configuration of that system model and the configuration of the system model actually tested.

Results collected on systems that do not meet the minimum system requirements for running CrossMark may be published if submitted to BAPCo for inclusion in the FDR database. However, BAPCo will only offer technical support for system configurations that meet or exceed the minimum system requirements for CrossMark.

Any publication of CrossMark results must include the CrossMark overall score from the same run of the benchmark.

Any publication of CrossMark results must include a link to the online results database where the claim has been submitted.

#### 16.4 Relative Performance

Licensees have the option of publishing the relative performance of two or more systems (for example, "System X is 15% faster than System Y using CrossMark") as long as the licensee adheres to the Benchmark Execution and Publication rules above for all systems.

If a licensee publishes the relative performance of two or more systems and one or more of those systems does not adhere to the Benchmark Execution and Publication rules above, the licensee must state that the performance results are "estimated" or "projected" when making the claim (for example, "We estimate that System X is 15% faster than System Y using CrossMark"). Publishing absolute scores of estimated or projected results is not permitted.

# 16.5 Availability

When publishing CrossMark results, the tested system must be available for purchase by the public either at the time of publication or within 60 days after publication. Note that the 60-day grace period does not apply to system software. All software used must be release-quality and made publicly available from the original software vendor.

### 16.6 FDR Processing

The submitted FDRs are processed by BAPCo and classified as:

Released for publication - The results are released for publication as filed.

Rejected - The results are rejected for publication as filed.

The Released for publication classification is in no way a validation or an endorsement of the results by BAPCo. Licensees are free to publish results as long as a complete and valid FDR has been generated and

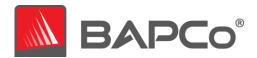

submitted to results.bapco.com. BAPCo will perform frequent audits of the submitted FDRs and reserves the right to revoke the license granted to licensees who have not adhered to the regulations described in this or other CrossMark documentation. In the case where an FDR is returned to the licensee with rejected classification, the licensee must immediately stop publication of the rejected results until the matter is clarified by BAPCo. Any publication of results must be accompanied by at least the system model number plus any discrepancies between the configuration of the stated model number and the configuration of the system tested. The publication can use the single overall CrossMark rating or the combination of the overall rating and a scenario rating. Licensees may not publish scenario ratings unless the overall CrossMark rating is also included. (E.g. the Productivity scenario rating cannot be published without disclosing the CrossMark overall rating) The term CrossMark is a registered trademark of the Business Applications Performance Corporation and may only be used in conjunction with performance metrics generated by the CrossMark application. Any other performance characterizations may be made but must be derived from the performance metrics generated by the application. The terms CrossMark may not be used as the performance metric describing such characterizations.

### 16.7 Publication of Results on Non-OEM Platforms

BAPCo allows the publication of performance indices using CrossMark for making "Non-OEM" platform comparisons. This includes performance comparisons on systems that are not shipped from an OEM as a complete platform. An example of such comparisons is when a graphics card manufacturer wishes to compare the performance of its graphics card to that of another manufacturer in an identical platform by swapping the cards and measuring the performance. Results published on Non-OEM platforms must be marked as Modified on the accompanying FDR and whenever appearing in publications of any kind.